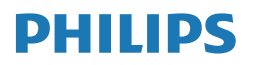

**Monitor** 

**5000**Series

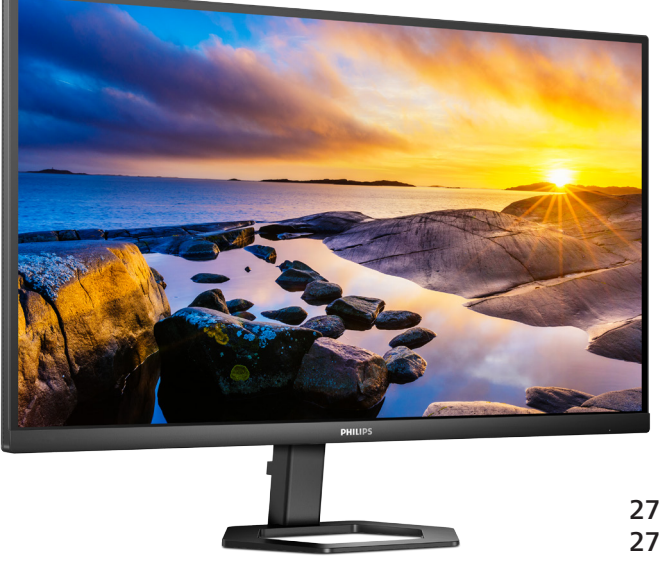

27E1N5500L 27E1N5500LA

**VI** Sổ hướng dẫn sử dụng 1 Dịch vụ chăm sóc khách hàng và bảo hành [18](#page-19-0) Khắc phục sự cố & câu hỏi thường gặp [22](#page-23-0)

**Register your product and get support at<www.philips.com/welcome>**

# **Mục lục**

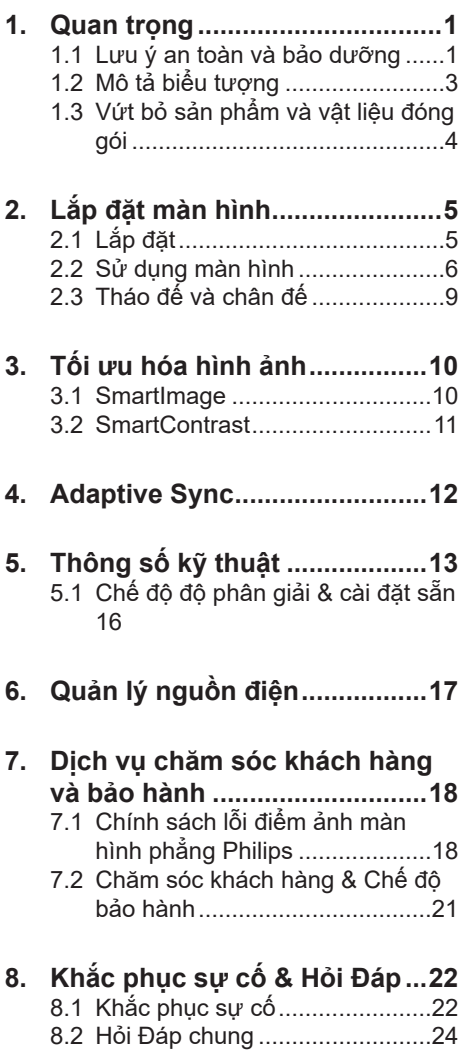

# <span id="page-2-0"></span>**1. Quan trọng**

Sổ hướng dẫn sử dụng điện tử này dành cho mọi người sử dụng màn hình Philips. Hãy dành thời gian đọc sổ hướng dẫn sử dụng này trước khi sử dụng màn hình. Sổ này bao gồm những thông tin và lưu ý quan trọng liên quan đến việc sử dụng màn hình của bạn.

Chế độ bảo hành của Philips áp dụng với điều kiện là sản phẩm phải được sử dụng đúng cách theo mục đích sử dụng, theo các hướng dẫn sử dụng cùng với việc xuất trình hóa đơn gốc hoặc biên nhận tiền mặt ghi rõ ngày mua, tên người bán, mẫu mã và mã số sản xuất của sản phẩm đó.

# **1.1 Lưu ý an toàn và bảo dưỡng**

#### **Cảnh báo**

Sử dụng các nút điều khiển, điều chỉnh hoặc các quy trình khác ngoài các quy trình được nêu rõ trong tài liệu này có thể khiến người dùng dễ bị điện giật, gặp các rủi ro về điện và/hoặc cơ học.

Hãy đọc và thực hiện theo các hướng dẫn sau khi kết nối và sử dụng màn hình máy tính.

#### **Hoạt động**

- Hãy đặt màn hình ở khu vực không có ánh sáng trực tiếp của mặt, ánh sáng rực có cượng độ mạnh và cách xa bất kỳ nguồn nhiệt nào khác. Đặt màn hình lâu ngày trong môi trường này có thể khiến cho màn hình bị bạc màu và hỏng.
- Đặt màn hình tránh xa khỏi dầu. Dầu có thể làm hỏng lớp vỏ nhựa của màn hình và vô hiệu bảo hành.
- Di chuyển mọi đồ vật có thể rơi vào các lỗ thông gió của màn hình hoặc ngăn cản quá trình làm mát thích hợp của các thiết bị điện tử bên trong màn hình.
- Không bit kín các lỗ thông gió trên vỏ màn hình.
- Đảm bảo đặt màn hình ở gần nơi có phích cắm và ổ cắm điện.
- Nếu tắt màn hình bằng cách rút cáp nguồn hoặc dây điện DC, hãy đợi 6 giây trước khi cắm cáp nguồn hoặc dây điện DC để màn hình hoạt động bình thường.
- Hãy luôn dùng cáp nguồn chuẩn được cấp bởi Philips. Nếu thiếu cáp nguồn, hãy liên hệ với trung tâm dịch vụ tại địa phương bạn. (Vui lòng tham khảo thông tin liên hệ Dịch vụ được liệt kê trong Hướng dẫn Sử dụng Thông tin Quy định & Dịch vụ.)
- Sử dụng theo nguồn điên quy định. Đảm bảo chỉ sử dụng màn hình với nguồn điện quy định. Sử dụng điện áp không đúng sẽ làm hỏng màn hình và có thể gây cháy hoặc giật điện.
- Bảo vệ cáp. Không kéo hoặc uốn cong cáp điện và cáp tín hiệu. Không đặt màn hình hoặc bất kỳ vật dụng nặng nào khác lên các dây cáp vì chúng có thể gây cháy hoặc giật điện nếu bị hỏng.
- Không đặt màn hình ở nơi bị chấn động hay va chạm mạnh khi đang hoạt động.
- Để tránh nguy cơ hỏng màn hình, chẳng hạn như tấm nền bị bong tróc khỏi khung lắp, hãy đảm bảo màn hình không được đặt nghiêng xuống quá -5 độ. Nếu vượt quá góc nghiêng xuống tối đa -5 độ, chúng tôi sẽ không bảo hành cho sự cố hỏng màn hình này.
- Không đập hoặc làm rơi màn hình khi đang hoạt động hoặc khi di chuyển.
- Sử dụng màn hình quá lâu có thể gây mỏi mắt, nghỉ giải lao ngắn nhưng nhiều lần tốt hơn là nghỉ giải lao dài nhưng ít lần; chẳng hạn như nghỉ giải

lao 5-10 phút sau khi sử dung màn hình liên tục trong 50-60 phút có vẻ tốt hơn là nghỉ giải lao 15 phút sau hai tiếng đồng hồ. Cố gắng không để mỏi mắt khi sử dụng màn hình trong một khoảng thời gian liên tục bằng cách :

- Nhìn vào vật gì đó có khoảng cách khác nhau sau một thời gian dài tập trung nhìn vào màn hình.
- • Thường xuyên chớp mắt có chủ đích khi làm việc.
- • Nhắm nhẹ mắt rồi ngước mắt lên trên để thư giãn.
- • Định vị lại màn hình ở chiều cao và góc độ thích hợp với độ cao của bạn.
- • Điều chỉnh độ sáng và độ tương phản ở mức thích hợp.
- • Điều chỉnh ánh sáng của môi trường tương đương với độ sáng của màn hình, tránh ánh sáng của đèn huỳnh quang, và các bề mặt không phản chiếu quá nhiều ánh sáng.
- Tìm đến thầy thuốc nếu ban có các triệu chứng.

#### **Bảo dưỡng**

- Để màn hình không bị hỏng, không đè nén quá mạnh lên mặt màn hình LCD. Khi di chuyển màn hình, hãy nắm chặt khung màn hình để nhấc lên; không nhấc màn hình bằng cách đặt bàn tay hoặc ngón tay lên mặt màn hình LCD.
- • Các dung dịch vệ sinh gốc dầu có thể làm hỏng các bộ phận nhựa và vô hiệu bảo hành.
- Rút phích cắm màn hình nếu bạn không định sử dụng nó trong thời gian dài.
- • Rút phích cắm màn hình nếu bạn cần lau chùi màn hình bằng một miếng vải hơi ướt. Bạn có thể lau màn hình bằng vải khô khi đã ngắt điện. Tuy nhiên, đừng bao giờ dùng dung môi hữu cơ, chẳng hạn như cồn hoặc các chất lỏng

có nguồn gốc từ amoniac để lau màn hình.

- • Để tránh nguy cơ bị điện giật hoặc hỏng vĩnh viễn bộ màn hình, không đặt màn hình ở nơi có bụi, mưa, nước hoặc ở nơi quá ẩm ướt.
- • Nếu màn hình bị ướt, hãy lau nó bằng vải khô càng sớm càng tốt.
- Nếu chất lạ hoặc nước dính vào màn hình, hãy ngắt điện ngay và rút cáp nguồn. Sau đó lau sạch chất lạ hoặc nước rồi gửi màn hình đến trung tâm bảo dưỡng.
- Không cất giữ hoặc sử dụng màn hình ở nơi có nguồn nhiệt, ánh nắng trực tiếp hoặc quá lạnh.
- Để duy trì hoạt động tối ưu của màn hình và sử dụng nó trong thời gian dài, hãy dùng màn hình ở nơi nằm trong giới hạn nhiệt độ và độ ẩm sau.
	- • Nhiệt độ: 0-40°C 32-104°F
	- • Độ ẩm: 20-80% RH

#### **Thông tin quan trọng về Thử nóng/Ảnh bóng ma.**

- Luôn bật trình bảo vệ màn hình chuyển động khi bạn không sử dụng màn hình. Luôn bật ứng dụng làm mới màn hình định kỳ, nếu không, màn hình của bạn sẽ hiển thị những nội dung tĩnh không thay đổi. Hiển thị liên tục các ảnh tĩnh trong một thời gian dài có thể gây ra hiện tượng "ảnh thử nóng", còn được gọi là "ảnh ảo" hay "ảnh bóng ma", trên màn hình của bạn.
- • "Ảnh thử nóng", "Ảnh ảo" hay "Ảnh bóng ma" là hiện tượng phổ biến trong công nghệ màn hình LCD. Trong hầu hết các trường hợp, hiện tượng "ảnh thử nóng" hoặc "ảnh ảo" hay "ảnh bóng ma" sẽ dần dần biến mất sau một thời gian màn hình bị ngắt điện.

#### **Cảnh báo**

Không thể kích hoạt trình bảo vệ màn hình hoặc ứng dụng nạp lại màn hình định kỳ

<span id="page-4-0"></span>có thể gây ra các sự cố nghiêm trong như "thử nóng" hoặc "ảnh sau" hoặc "ảnh bóng ma" vốn sẽ không biết mất và cũng không thể khắc phục. Thiệt hại như trên không nằm trong chính sách bảo hành của chúng tôi.

#### **Dịch vụ**

- • Chỉ nhân viên dịch vụ chuyên môn mới được mở vỏ bọc màn hình.
- • Nếu cần mọi tài liệu hướng dẫn để sửa chữa hoặc tích hợp màn hình. hãy liên hệ với trung tâm dịch vụ tại địa phương bạn. (Vui lòng tham khảo thông tin liên hệ Dịch vụ được liệt kê trong Hướng dẫn Sử dụng Thông tin Quy định & Dịch vụ.)
- • Để biết thông tin về việc vận chuyển, vui lòng tham khảo mục "Thông số kỹ thuật".
- Không đặt màn hình trong xe hơi/cốp xe dưới ánh nắng trực tiếp.

#### **Ghi chú**

Hãy tham khảo ý kiến của kỹ thuật viên dịch vụ nếu màn hình không hoạt động bình thường hoặc nếu bạn không chắc phải thực hiện quy trình nào khi đã làm theo các hướng dẫn hoạt động nêu trong sổ tay này.

# **1.2 Mô tả biểu tượng**

Các mục phụ sau đây mô tả các quy ước về biểu tượng dùng trong tài liệu này.

#### **Ghi chú, Lưu ý và Cảnh báo**

Trong toàn bộ sổ tay này, các đoạn chữ có thể đi kèm biểu tượng và được in đậm hoặc in nghiêng. Các đoạn này bao gồm các ghi chú, lưu ý hoặc cảnh báo. Chúng được sử dụng như sau:

#### **Ghi chú**

Biểu tượng này cho biết các thông tin quan trọng và các bí quyết giúp bạn tận dụng tốt hệ thống máy tính.

#### **Lưu ý**

Biểu tượng này cho biết các thông tin giúp bạn biết cách tránh được sự cố hỏng hóc tiềm ẩn đối với phần cứng hoặc mất dữ liệu.

#### **Cảnh báo**

Biểu tượng này cho biết sự tổn thương cơ thể tiềm ẩn và giúp bạn biết cách tránh được sự cố đó.

Một số cảnh báo có thể xuất hiện ở nhiều định dạng và có thể không đi kèm một biểu tượng. Trong những trường hợp này, cách thức trình bày cụ thể của cảnh báo đó được quy định bởi cơ quan chức năng liên quan.

# <span id="page-5-0"></span>**1.3 Vứt bỏ sản phẩm và vật liệu đóng gói**

#### **Thiết bị điện & điện tử bị vứt bỏ-WEEE**

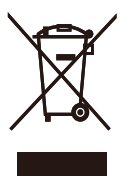

This marking on the product or on its packaging illustrates that, under European Directive 2012/19/EU governing used electrical and electronic appliances, this product may not be disposed of with normal household waste. You are responsible for disposal of this equipment through a designated waste electrical and electronic equipment collection. To determine the locations for dropping off such waste electrical and electronic, contact your local government office, the waste disposal organization that serves your household or the store at which you purchased the product.

Your new monitor contains materials that can be recycled and reused. Specialized companies can recycle your product to increase the amount of reusable materials and to minimize the amount to be disposed of.

All redundant packing material has been omitted. We have done our utmost to make the packaging easily separable into mono materials.

Please find out about the local regulations on how to dispose of your old monitor and packing from your sales representative.

#### **Taking back/Recycling Information for Customers**

Philips establishes technically and economically viable objectives to optimize the environmental performance of the

organization's product, service and activities.

From the planning, design and production stages, Philips emphasizes the important of making products that can easily be recycled. At Philips, end-of-life management primarily entails participation in national take-back initiatives and recycling programs whenever possible, preferably in cooperation with competitors, which recycle all materials (products and related packaging material) in accordance with all Environmental Laws and taking back program with the contractor company.

Your display is manufactured with high quality materials and components which can be recycled and reused.

To learn more about our recycling program please visit

[http://www.philips.com/a-w/about/](http://www.philips.com/a-w/about/sustainability.html) [sustainability.html](http://www.philips.com/a-w/about/sustainability.html)

# <span id="page-6-0"></span>**2. Lắp đặt màn hình**

# **2.1 Lắp đặt**

#### **Linh kiện đóng gói**

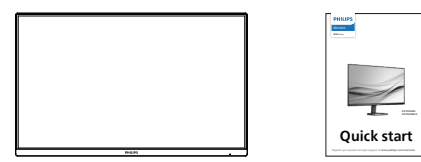

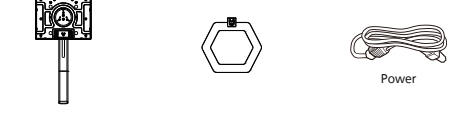

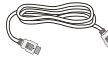

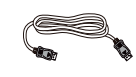

\*HDMI

\* Khác nhau tùy theo khu vực.

# **Lắp chân đế**

1. Để bảo vệ tốt, không làm xước hoặc làm hỏng màn hình, phải để màn hình úp xuống tấm đệm khi lắp đế.

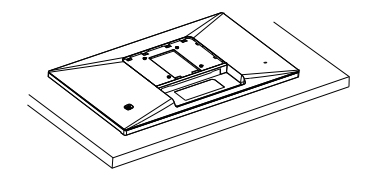

- 2. Giữ chân đế bằng cả hai tay.
	- (1) Nhẹ nhàng lắp phần đế vào chân đế.
	- (2) Sử dụng các ngón tay để siết chặt vít ở phía dưới chân đế.
	- (3) Sử dụng tua vít để vặn vít ở phía dưới chân đế và siết chặt chân đế vào trụ đỡ.
	- (4) Nhẹ nhàng lắp chân đế vào giá đỡ VESA cho đến khi chốt bắt chặt vào chân đế.

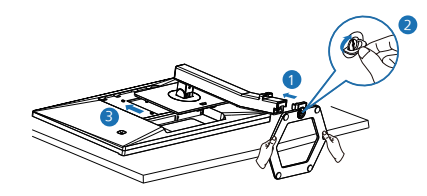

#### **Cảnh báo**

Để bảo vệ tốt, không làm xước hoặc làm hỏng màn hình, phải để màn hình úp xuống tấm đệm khi lắp đế.

## <span id="page-7-0"></span>**Kết nối với PC**

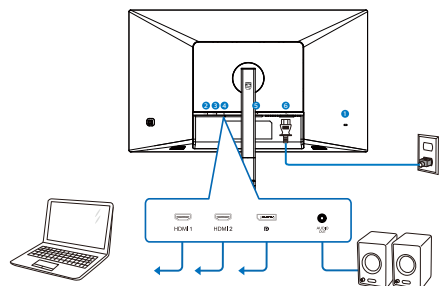

- **1** Khóa chống trộm Kensington
- **2** Đầu vào HDMI 1
- **3** Đầu vào HDMI 2
- **4** Đầu vào DisplayPort
- **5** Đầu ra âm thanh
- **6** Đầu vào nguồn điện AC

#### **Kết nối với PC**

- 1. Cắm chặt cáp nguồn vào mặt sau của màn hình.
- 2. Tắt máy tính và rút cáp nguồn.
- 3. Cắm cáp tín hiệu màn hình vào lỗ cắm video ở mặt sau máy tính.
- 4. Cắm cáp nguồn của máy tính và cáp nguồn của màn hình vào ổ cắm điện gần đó.
- 5. Bật máy tính và màn hình. Nếu màn hình hiển thị hình ảnh thì quá trình cài đặt đã hoàn tất.
- **2.2 Sử dụng màn hình**
- **Mô tả mặt trước của sản phẩm**

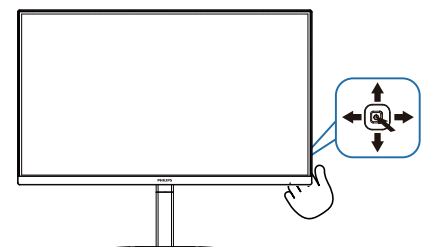

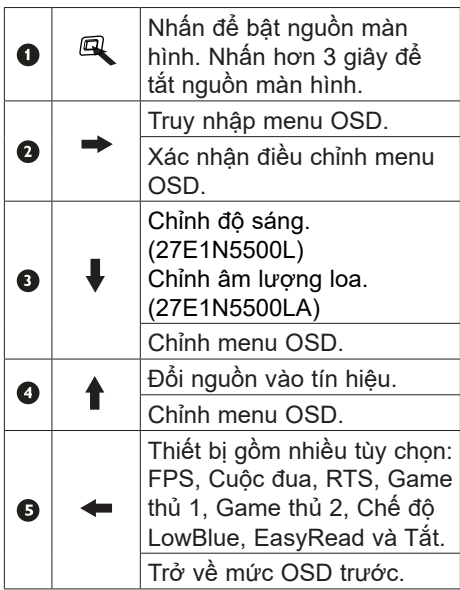

### **Mô tả menu Hiển thị trên màn hình**

#### **Hiển thị trên màn hình (OSD) là gì?**

Hiển thị trên màn hình (OSD) là một tính năng có ở mọi màn hình LCD của Philips. Nó cho phép người dùng điều chỉnh hoạt động của màn hình hoặc chọn các chức năng của màn hình trực tiếp thông qua một cửa sổ hướng dẫn hiển thị trên màn hình. Một giao diện hiển thị trên màn hình dễ sử dụng được thể hiện như sau:

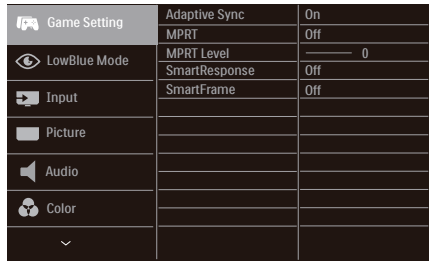

#### **Hướng dẫn cơ bản và đơn giản về các nút điều khiển**

Để vào menu OSD trên màn hình Philips, chỉ cần đơn giản nhấn nút duy nhất ở cạnh màn hình. Nút riêng này hoạt động như một nút điều khiển. Để di chuyển con trỏ, chỉ cần chuyển đổi nút đó theo bốn hướng. Nhấn nút để chon tùy chon mong muốn.

#### **Menu OSD**

Dưới đây là tổng quan về cơ cấu của menu Hiển thị trên màn hình. Bạn có thể sử dụng cơ cấu này làm thông tin tham khảo khi muốn thực hiện các điều chỉnh khác sau này.

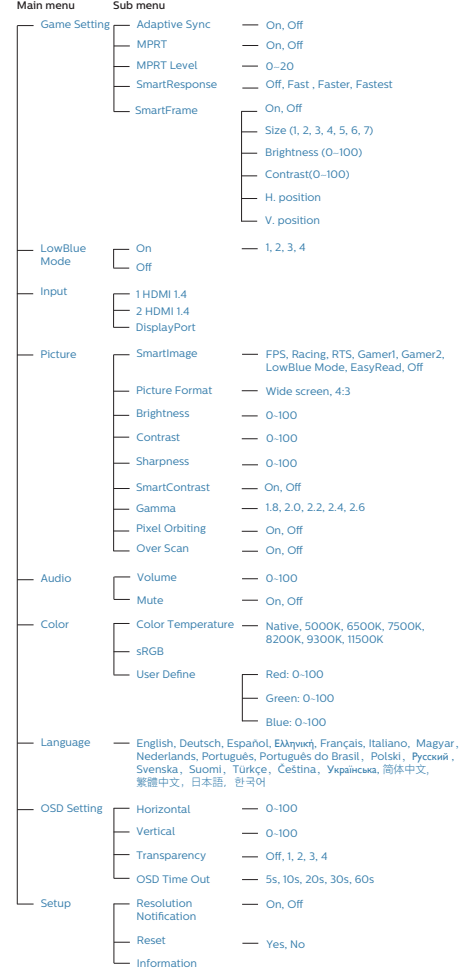

## **Ghi chú**

- MPRT: Để giảm độ nhòe chuyển động, đèn nền LED sẽ nhấp nháy cùng lúc với tốc độ làm mới màn hình - vốn có thể làm thay đổi độ sáng nhìn thấy rõ.
- Tốc độ làm mới 75Hz hoặc cao hơn là bắt buộc đối với chế độ MPRT.
- Không thể bật Adaptive Sync và MPRT cùng một lúc.
- MPRT là nhằm điều chỉnh độ sáng để giảm độ nhòe, vì vậy bạn không thể

điều chỉnh độ sáng trong khi MPRT đang bật.

• MPRT là chế độ tối ưu hóa chức năng chơi game. Bạn nên tắt chế độ này khi không sử dụng chức năng chơi game.

# **Thông báo về độ phân giải**

Màn hình này được thiết kế để hoạt động tối ưu với độ phân giải gốc là 2560 x 1440. Khi được chỉnh sang độ phân giải khác, màn hình sẽ hiển thị một thông báo: Use 2560 x 1440 for best results. (Hãy dùng độ phân giải 2560 x 1440 để có kết quả tối ưu).

Bạn có thể tắt thông báo hiển thị độ phân giải gốc từ mục Setup (Cài đặt) trong menu OSD (Hiển thị trên màn hình).

#### **Tính năng vật lý**

#### **Nghiêng**

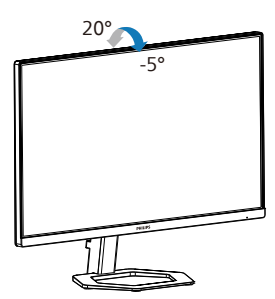

#### **Điều chỉnh chiều cao**

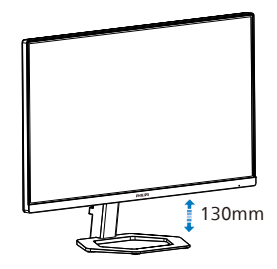

#### **Trục**

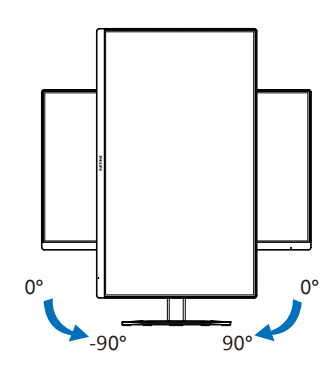

# $\Omega$  Cảnh báo

- Để tránh nguy cơ hỏng màn hình, chẳng hạn như bong tróc tấm nền, hãy đảm bảo màn hình không được đặt nghiêng xuống quá -5 độ.
- Không ấn vào bề mặt màn hình khi đang điều chỉnh góc. Chỉ cầm nắm khung lắp.

# <span id="page-10-0"></span>**2.3 Tháo đế và chân đế**

Trước khi bắt đầu tháo chân đế màn hình, hãy thực hiện theo các hướng dẫn bên dưới để tránh mọi thiệt hại hay chấn thương có thể xảy ra.

1. Đặt màn hình nằm sấp trên bề mặt mịn, cẩn thận để tránh làm trầy xước hoặc hỏng màn hình.

![](_page_10_Picture_3.jpeg)

2. Giữ nhấn nút nhả, đồng thời nghiêng chân đế và trượt ra.

![](_page_10_Picture_5.jpeg)

#### **Ghi chú**

Màn hình này chấp nhận giao diện lắp đặt tuân thủ chuẩn VESA 100mm x 100mm.

VESA Mounting Screw M4. Always

contact manufacturer for wall-mount installation.

![](_page_10_Figure_10.jpeg)

![](_page_10_Figure_11.jpeg)

\* Thiết kế màn hình hiển thị có thể khác với các hình ảnh minh họa.

# $\Omega$  Cảnh báo

- Để tránh nguy cơ hỏng màn hình, chẳng hạn như bong tróc tấm nền, hãy đảm bảo màn hình không được đặt nghiêng xuống quá -5 độ.
- Không ấn vào bề mặt màn hình khi đang điều chỉnh góc. Chỉ cầm nắm khung lắp.

# <span id="page-11-0"></span>**3. Tối ưu hóa hình ảnh**

# **3.1 SmartImage**

### **Đó là gì?**

SmartImage cung cấp các chức năng cài đặt sẵn giúp bạn tối ưu hóa màn hình để sử dụng cho các kiểu nội dung khác nhau, linh hoạt chỉnh độ sáng, độ tương phản, màu sắc và độ sắc nét khi sử dụng thực tế. Dù làm việc với các ứng dụng bằng chữ, hiển thị hình ảnh hay xem video, Philips SmartImage cũng mang lại cho bạn hiệu quả màn hình tối ưu nhất.

### **Sao tôi phải cần nó?**

Bạn muốn một màn hình hiển thị tối ưu mọi kiểu nội dung ưa thích, phần mềm SmartImage sẽ linh hoạt chỉnh độ sáng, độ tương phản, màu sắc và độ sắc nét khi sử dụng thực tế nhằm nâng cao trải nghiệm xem màn hình của bạn.

#### **Cách hoạt động?**

SmartImage là công nghệ độc quyền tiên tiến của Philips vốn sẽ phân tích các nội dung hiển thị trêm màn hình của bạn. Dựa trên bối cảnh sử dụng mà ban lựa chon, SmartImage sẽ linh hoạt cải tiến độ tương phản, bão hòa màu sắc và độ sắc nét của hình ảnh để cải thiện nội dung đang hiển thị - tất cả khi sử dụng thực tế chỉ với duy nhất một cú nhấn nút.

**Cách bật chức năng SmartImage?**

![](_page_11_Picture_9.jpeg)

- 1. Chuyển sang trái để bật SamrtImage hiển thị trên màn hình.
- 2. Chuyển lên hoặc xuống để chon giữa FPS, Cuộc đua, RTS, Game thủ 1, Game thủ 2, Chế độ LowBlue, EasyRead và Tắt.
- 3. SmartImage hiển thị trên màn hình sẽ vẫn nằm trên màn hình trong 5 giây hoặc bạn cũng có thể chuyển sang trái để xác nhận.

Thiết bị gồm nhiều tùy chon: FPS, Cuộc đua, RTS, Game thủ 1, Game thủ 2, Chế độ LowBlue, EasyRead và Tắt.

![](_page_11_Picture_185.jpeg)

- <span id="page-12-0"></span>**• FPS:** Để chơi các game FPS (Bắn súng góc nhìn thứ nhất). Cải thiện các chi tiết mức đen có bộ hình nền tối.
- **• Đua xe:** Để chơi các game đua xe. Cung cấp thời gian phản ứng nhanh nhất và độ bão hòa màu cao.
- **• RTS:** Để chơi các game RTS (Chiến lược thời gian thực), một phần do người dùng chọn có thể được đánh dấu cho các game RTS (thông qua SmartFrame) Chất lượng hình ảnh có thể được điều chỉnh cho phần vừa đánh dấu.
- **• Game thủ 1:** Cài đặt ưu tiên của người dùng được lưu dưới dạng Game thủ 1.
- **• Game thủ 2:** Cài đặt ưu tiên của người dùng được lưu dưới dạng Game thủ 2.
- **• Chế độ LowBlue:** Chế độ chống mỏi mắt Nghiên cứu cho thấy, do tia cực tím có thể gây tổn hại tới mắt, theo thời gian, ánh sáng xanh có bước sóng ngắn từ màn hình LED có thể gây tổn hại tới mắt và ảnh hưởng tới thị lực của bạn. Được phát triển để đảm bảo sức khỏe cho người dùng, thiết lập Chế độ LowBlue của Philips sử dụng công nghệ phần mềm thông minh để giảm thiểu ánh sáng xanh có bước sóng ngắn độc hại.
- **• EasyRead:** Giúp tăng hiệu quả của ứng dụng đọc văn bản như ebook PDF. Bằng cách sử dụng thuật toán đặc biệt làm tăng độ tương phản và độ sắc nét để phân biệt nội dung văn bản, màn hình sẽ được tối ưu hóa cho trải nghiệm đọc vô cùng thoải mái bằng cách chỉnh độ sáng, độ tương phản và nhiệt độ màu của màn hình.
- **• Tắt:** Không tối ưu hóa qua SmartImage.

# **3.2 SmartContrast**

## **Đó là gì?**

Công nghệ độc đáo vốn linh hoạt phân tích nội dung hiển thị và tự động tối ưu hóa tỷ lệ tương phản của màn hình LCD để mang lại độ rõ nét và trải nghiệm xem tối ưu, tăng mức đèn nền để hiển thị những hình ảnh sáng rõ hơn, sắc nét hơn và sống động hơn hay giảm mức đèn nền để hiển thị rõ hình ảnh trên phông nền tối.

# **Sao tôi phải cần nó?**

Bạn muốn hiển thị nội dung rõ nét cùng cảm giác thoải mái nhất khi xem mọi loại nội dung. SmartContrast sẽ linh hoạt chỉnh độ tương phản và mức đèn nền để hiển thị những hình ảnh chơi game hay video cực rõ, sống động và sắc nét hay hiển thị nội dung chữ rõ ràng dễ đọc cho các ứng dụng văn phòng. Bằng cách giảm việc tiêu thụ điện của màn hình, bạn sẽ tiết kiệm được chi phí năng lượng và kéo dài tuổi tho cho màn hình của ban.

## **Cách hoạt động?**

Khi bạn bật chế độ SmartContrast, nó sẽ phân tích nội dung đang hiển thị trong thực tế để chỉnh màu sắc và mật độ đèn nền. Chức năng này sẽ linh hoạt tăng độ tương phản để mang lại cho bạn trải nghiệm giải trí tuyệt vời khi xem video hoặc chơi game.

# <span id="page-13-0"></span>**4. Adaptive Sync**

![](_page_13_Picture_1.jpeg)

Chơi game PC vốn là trải nghiệm không hoàn hảo từ lâu vì các GPU (đơn vị xử lý đồ họa) và màn hình cập nhật ở tốc độ khác nhau. Đôi khi, một GPU xử lý nhiều hình ảnh mới trong một phiên cập nhật màn hình đơn lẻ, và màn hình sẽ hiển thị các phần của mỗi hình dưới dạng một hình riêng. Điều này được gọi là "vết rách". Các game thủ có thể khắc phục vết rách bằng tính năng gọi là "v-sync", nhưng hình ảnh có thể trở nên bị giật do GPU đang đợi trên màn hình để yêu cầu cập nhật trước khi chuyển tải các hình ảnh mới.

Sự phản ứng của mục nhập chuột và các khung tổng thể trên mỗi giây cũng sẽ được giảm bớt cùng với v-sync. Công nghệ AMD Adaptive Sync™ loại bỏ mọi sự cố này bằng cách cho phép GPU cập nhật màn hình ngay khi một hình ảnh mới sẵn sàng, cho phép các game thủ chơi game mượt, nhanh nhạy đến kinh ngạc và không gặp phải vết rách.

Tiếp theo đó là card đồ họa tương thích.

- Hệ điều hành
- Windows 11/10/8.1/8/7
- Card đồ họa: Dòng R9 290/300 & R7 260
	- **•**  Dòng AMD Radeon R9 300
	- **•**  AMD Radeon R9 Fury X
	- **•**  AMD Radeon R9 360
	- **•**  AMD Radeon R7 360
	- **•**  AMD Radeon R9 295X2
	- **•**  AMD Radeon R9 290X
- **•**  AMD Radeon R9 290
- **•**  AMD Radeon R9 285
- **•**  AMD Radeon R7 260X
- **•**  AMD Radeon R7 260
- Máy tính để bàn dòng A gắn bộ xử lý và các APU (thiết bị phát hiện hỗ trợ) di động
	- **•**  AMD A10-7890K
	- **•**  AMD A10-7870K
	- **•**  AMD A10-7850K
	- **•**  AMD A10-7800
	- **•**  AMD A10-7700K
	- **•**  AMD A8-7670K
	- **•**  AMD A8-7650K
	- **•**  AMD A8-7600
	- **•**  AMD A6-7400K

# <span id="page-14-0"></span>**5. Thông số kỹ thuật**

![](_page_14_Picture_190.jpeg)

![](_page_15_Picture_254.jpeg)

![](_page_16_Picture_30.jpeg)

#### **Ghi chú**

Dữ liệu này chịu sự thay đổi mà không cần thông báo trước. Truy cập [www.philips.com/](www.philips.com/support) [support](www.philips.com/support) để tải về phiên bản tờ rơi mới nhất.

# <span id="page-17-0"></span>**5.1 Chế độ độ phân giải & cài đặt sẵn**

#### **Độ phân giải tối đa**

2560 x 1440 @ 75 Hz

#### **Độ phân giải khuyên dùng**

2560 x 1440 @ 60 Hz

![](_page_17_Picture_230.jpeg)

#### **Ghi chú**

• Lưu ý rằng màn hình của bạn hoạt động tốt nhất ở độ phân giải gốc 2560 x 1440. Để có hiệu suất đầu ra tốt nhất, vui lòng đảm bảo rằng card đồ họa của bạn có khả năng đạt độ phân giải và tần số quét tối đa của màn hình Philips này.

# <span id="page-18-0"></span>**6. Quản lý nguồn điện**

Nếu bạn đã cài đặt card màn hình hay phần mềm tương thích chuẩn VESA DPM vào PC, màn hình có thể tự động giảm tiêu thụ điện khi không sử dụng. Nếu phát hiện nhập từ bàn phím, chuột hay thiết bị nhập khác, màn hình sẽ "hoạt động" tự động. Bảng sau đây sẽ hiển thị mức tiêu thụ điện và cách truyền tín hiệu của tính năng tiết kiệm điện tự động này:

![](_page_18_Picture_158.jpeg)

Cài đặt sau đây được dùng để đo mức tiêu thụ điện trên màn hình.

- Độ phân giải gốc: 2560 x 1440
- Độ tương phản: 50%
- Độ sáng: 80%
- Nhiệt độ màu: 6500k với kiểu màu trắng đầy đủ

#### **Ghi chú**

Dữ liệu này chịu sự thay đổi mà không cần thông báo trước.

# <span id="page-19-1"></span><span id="page-19-0"></span>**7. Dịch vụ chăm sóc khách hàng và bảo hành**

## **7.1 Chính sách lỗi điểm ảnh màn hình phẳng Philips**

Philips cố gắng cung cấp các sản phẩm chất lượng cao nhất. Chúng tôi áp dụng một số quy trình sản xuất tiên tiến nhất trong lĩnh vực và thực hiện quy trình kiểm tra chất lượng nghiêm ngặt. Tuy nhiên, các lỗi điểm ảnh hay điểm ảnh con trên màn hình TFT dùng trong các màn hình phẳng đôi khi không thể tránh khỏi. Không nhà sản xuất nào có thể đảm bảo rằng mọi màn hình sẽ không có các lỗi điểm ảnh, nhưng Philips đảm bảo rằng bất kỳ màn hình nào có một số lỗi không thể chấp nhận sẽ được sửa chữa hoặc thay mới dựa vào chính sách bảo hành. Thông báo này giải thích những kiểu lỗi điểm ảnh khác nhau và định nghĩa các mức lỗi có thể chấp nhận cho mỗi kiểu lỗi. Để hưởng dịch vụ sửa chữa hay thay thế theo chính sách bảo hành, số lượng lỗi điểm ảnh trên màn hình TFT phải vượt quá các mức chấp nhận này. Ví dụ, không quá 0,0004% điểm ảnh con trên màn hình có thể bị lỗi. Ngoài ra, Philips thậm còn đặt ra các tiêu chuẩn chất lượng cao hơn cho một số kiểu hay kết hợp lỗi điểm ảnh vốn dễ nhìn thấy hơn các kiểu lỗi khác. Chính sách này có hiệu lực trên toàn cầu.

![](_page_19_Figure_3.jpeg)

# **Điểm ảnh và điểm ảnh con**

Điểm ảnh hay phần tử ảnh gồm ba điểm ảnh con trong các màu chính đỏ, lục và lam. Nhiều điểm ảnh cùng tạo thành hình ảnh. Khi mọi điểm ảnh con của một điểm ảnh sáng lên, ba điểm ảnh con có màu sắc cùng hiển thị như một điểm ảnh trắng đơn lẻ. Khi mọi điểm ảnh con tối mờ, ba điểm ảnh con có màu sắc cùng hiển thị như một điểm ảnh đen đơn lẻ. Những kết hợp điểm ảnh con sáng và tối khác hiển thị như các điểm ảnh đơn lẻ từ những màu khác.

#### **Các kiểu lỗi điểm ảnh**

Các lỗi điểm ảnh và điểm ảnh con hiển thị trên màn hình theo những cách khác nhau. Có hai kiểu lỗi điểm ảnh và nhiều lỗi điểm ảnh con trong mỗi kiểu lỗi.

#### **Các lỗi chấm sáng**

Các lỗi chấm sáng hiển thị dưới dạng các điểm ảnh hay điểm ảnh con vốn luôn sáng hay 'bật'. Nghĩa là mỗi chấm sáng là một điểm ảnh con vốn nổi lên trên màn hình khi màn hình hiển thị kiểu hình tối mờ. Có các kiểu lỗi chấm sáng.

![](_page_19_Picture_10.jpeg)

Một điểm ảnh con sáng đỏ, lục hay lam.

![](_page_20_Picture_0.jpeg)

Hai điểm ảnh con sáng gần nhau:

- $-$  Đỏ + Lam = Tím
- Đỏ + Lục = Vàng
- Lục + Lam = Lục lam (Lam nhạt)

![](_page_20_Picture_5.jpeg)

Ba điểm ảnh con sáng gần nhau (một điểm ảnh trắng).

## **Ghi chú**

Chấm sáng đỏ hay lam phải sáng hơn 50% so với các chấm xung quanh trong khi chấm sáng lục sáng hơn 30% so với các chấm xung quanh.

#### **Các lỗi chấm đen**

Các lỗi chấm đen hiển thị dưới dạng các điểm ảnh hay điểm ảnh con vốn luôn tối mờ hay 'tắt'. Nghĩa là mỗi chấm tối mờ là một điểm ảnh con vốn nổi lên trên màn hình khi màn hình hiển thị kiểu hình sáng. Có các kiểu lỗi chấm đen.

![](_page_20_Picture_11.jpeg)

# **Độ gần của các lỗi điểm ảnh**

Vì các lỗi điểm ảnh và điểm ảnh con của cùng kiểu lỗi vốn gần với một kiểu lỗi khác có thể dễ nhìn thấy hơn, Philips cũng nêu rõ các dung sai về độ gần của lỗi điểm ảnh.

![](_page_20_Picture_14.jpeg)

## **Dung sai lỗi điểm ảnh**

Để hưởng dịch vụ sửa chữa hay thay thế do các lỗi điểm ảnh trong thời hạn bảo hành, màn hình TFT trong màn hình phẳng Philips phải có các lỗi điểm ảnh hay điểm ảnh con vượt quá những dung sai nêu trong các bảng sau.

![](_page_21_Picture_90.jpeg)

# **Ghi chú**

1 hay 2 lỗi điểm ảnh con gần nhau = 1 lỗi chấm

# <span id="page-22-0"></span>**7.2 Chăm sóc khách hàng & Chế độ bảo hành**

Để có thông tin chi tiết về chính sách bảo hành và yêu cầu hỗ trợ thêm áp dụng cho khu vực của bạn, vui lòng truy cập website www.philips.com/support hoặc liên hệ với Trung tâm Chăm sóc Khách hàng Philips tại địa phương.

Để biết thêm về Thời gian Bảo hành, vui lòng tham khảo Tuyên bố Bảo hành trong Hướng dẫn Sử dụng Thông tin Quy định & Dịch vụ.

Về bảo hành gia hạn, nếu bạn muốn gia hạn bảo hành chung, gói dịch vụ Hết hạn Bảo hành sẽ được cung cấp qua Trung tâm Bảo hành Chứng nhận của chúng tôi.

Nếu bạn muốn sử dụng dịch vụ này, đảm bảo đã đặt mua dịch vụ trong vòng 30 ngày kể từ ngày mua hàng lần đầu. Trong thời hạn bảo hành gia hạn, dịch vụ sẽ bao gồm hoạt động vận chuyển, sửa chữa và gửi trả sản phẩm, nhưng người dùng sẽ phải chi trả mọi chi phí phát sinh.

Nếu Đối tác Dịch vụ Chứng nhận không thể thực hiện các dịch vụ sửa chữa bắt buộc theo gói bảo hành gia hạn đã cung cấp, chúng tôi sẽ tìm các giải pháp thay thế cho bạn - nếu có thể - dựa vào thời hạn bảo hành gia hạn mà bạn đã đặt mua.

Vui lòng liên hệ Đại diện Dịch vụ Khách hàng Philips hoặc trung tâm liên lạc địa phương của chúng tôi (theo số điện thoại chăm sóc người tiêu dùng) để biết thêm chi tiết.

![](_page_22_Picture_123.jpeg)

Số Điện thoại Trung tâm Chăm sóc Khách hàng Philips được liệt kê như bên dưới.

\*\*Bắt buộc phải xuất trình biên nhận mua hàng gốc và mua bảo hành gia hạn.

#### **Ghi chú**

Vui lòng tham khảo Hướng dẫn Sử dụng Thông tin Quy định & Dịch vụ để biết đường dây nóng dịch vụ khu vực, có trên trang web hỗ trợ của Philips.

# <span id="page-23-1"></span><span id="page-23-0"></span>**8. Khắc phục sự cố & Hỏi Đáp**

# **8.1 Khắc phục sự cố**

Trang này giải quyết các sự cố vốn người dùng có thể khắc phục. Nếu sự cố vẫn tiếp diễn sau khi bạn đã thử dùng các giải pháp trên trang này, hãy liên hệ với đại diện dịch vụ khách hàng của Philips.

# **Các sự cố thường gặp**

#### **Không có hình ảnh (Đèn LED nguồn không sáng)**

- Đảm bảo đã cắm dây nguồn vào ổ cắm điện và mặt sau của màn hình.
- Đầu tiên, cần đảm bảo nút nguồn ở cạnh màn hình đang ở vị trí OFF (tắt), bật sang vị trí ON (bật)

#### **Không có hình ảnh (Đèn LED nguồn sáng trắng)**

- Đảm bảo đã bật máy tính.
- Đảm bảo cáp tín hiệu đã được kết nối đúng cách với máy tính của bạn.
- Đảm bảo cáp màn hình không có các chấu cắm bị cong trên mặt kết nối. Nếu có, hãy sửa hay thay mới cáp.
- Có thể đã bật tính năng Tiết kiệm năng lượng

#### **Màn hình thông báo**

![](_page_23_Picture_13.jpeg)

- Đảm bảo cáp màn hình đã được kết nối đúng cách với máy tính của bạn. (Cũng tham khảo Hướng dẫn khởi động nhanh).
- Kiểm tra xem cáp màn hình có các chấu cắm bị cong hay không.
- Đảm bảo đã bật máy tính.

#### **Nút AUTO (Tự động) không hoạt động**

• Chức năng tự động chỉ áp dụng ở chế độ VGA- Analog. Nếu không hài lòng với kết quả, bạn có thể thực hiện các điều chỉnh thủ công qua menu OSD (hiển thị trên màn hình).

# **Ghi chú**

Chức năng Auto (Tự động) không áp dụng ở chế độ DVI-Digital (DVI-KTS) vì nó không cần thiết.

#### **Các dấu hiệu về khói hay tia lửa có thể nhìn thấy**

- Không thực hiện bất kỳ bước khắc phục sự cố nào
- Ngắt ngay kết nối màn hình khỏi ổ cắm điện chính cho an toàn
- Liên hệ ngay với đại diện dịch vụ khách hàng của Philips.

### **Các sự cố hình ảnh**

#### **Hình ảnh không nằm giữa tâm màn hình**

- Chỉnh vị trí hình ảnh qua chức năng "Auto (Tự động)" trong các nút điều khiển chính trên menu OSD.
- Chỉnh vị trí hình ảnh qua Phase/Clock (Góc pha/Đồng hồ) của Setup (Cài đặt) trong các nút điều khiển chính trên menu OSD. Nó chỉ có hiệu lực ở chế độ VGA.

#### **Hình ảnh rung lên trên màn hình**

• Kiểm tra xem cáp tín hiệu đã được cắm chặt đúng cách vào bảng mạch đồ họa hay máy tính hay chưa.

#### **Hiển thị hiện tượng chập chờn dọc**

![](_page_23_Picture_310.jpeg)

- Chỉnh hình ảnh qua chức năng "Auto (Tự động)" trong các nút điều khiển chính của menu OSD.
- Loại bỏ các vạch dọc qua Phase/ Clock (Góc pha/Đồng hồ) của Setup

(Cài đặt) trong các nút điều khiển chính của menu OSD. Nó chỉ có hiệu lực ở chế độ VGA.

#### **Hiển thị hiện tượng chập chờn ngang**

![](_page_24_Figure_2.jpeg)

- Chỉnh hình ảnh qua chức năng "Auto (Tự động)" trong các nút điều khiển chính của menu OSD.
- Loại bỏ các vạch dọc qua Phase/ Clock (Góc pha/Đồng hồ) của Setup (Cài đặt) trong các nút điều khiển chính của menu OSD. Nó chỉ có hiệu lực ở chế độ VGA.

#### **Hình ảnh hiển thị nhòe, không rõ hoặc quá mờ**

• Chỉnh độ tương phản và độ sáng trên menu Hiển thị trên màn hình (OSD).

#### **Hiện tượng "ảnh ảo", "ảnh thử nóng" hay "ảnh bóng ma" vẫn hiển thị sau khi đã tắt nguồn.**

- Việc luôn hiển thị những hình ảnh tĩnh hoặc không thay đổi trong thời gian dài có thể gây ra hiện tượng "ảnh thử nóng", còn được gọi là "ảnh ảo" hoặc "ảnh bóng ma" trên màn hình của bạn. "Ảnh thử nóng", "ảnh ảo" hay "ảnh bóng ma" là một hiện tượng khá phổ biến trong công nghệ màn hình LCD. Trong mọi trường hợp, hiện tượng "ảnh thử nóng" hay "ảnh ảo" hay "ảnh bóng ma" sẽ biến mất dần trong một thời gian sau khi đã tắt nguồn.
- Luôn bật trình bảo vệ màn hình chuyển động khi bạn không sử dụng màn hình.
- Luôn bật ứng dụng làm mới màn hình định kỳ, nếu không, màn hình LCD của bạn sẽ hiển thị những nội dung tĩnh không thay đổi.
- Không thể kích hoạt trình bảo vệ màn hình hoặc ứng dụng nạp lại màn

hình định kỳ có thể gây ra các sự cố nghiêm trọng như "thử nóng" hoặc "ảnh sau" hoặc "ảnh bóng ma" vốn sẽ không biết mất và cũng không thể khắc phục. Thiệt hại như trên không nằm trong chính sách bảo hành của chúng tôi.

#### **Hình hiển thị biến dạng. Văn bản bị mờ hoặc nhòe.**

• Cài độ phân giải màn hình máy tính sang cùng chế độ với độ phân giải màn hình gốc khuyên dùng của màn hình LCD.

#### **Các chấm lục, đỏ, lam, đen và trắng hiển thị trên màn hình**

• Các chấm còn lại là đặc tính thông thường của màn hình tinh thể lỏng dùng trong công nghệ ngày nay. Vui lòng tham khảo chính sách điểm ảnh để biết thêm thông tin.

#### **\* Đèn "bật nguồn" quá sáng và gây chói mắt**

• Bạn có thể chỉnh đèn "bật nguồn" qua Cài đặt đèn LED nguồn trong các nút điều khiển chính của menu OSD.

Để được hỗ trợ thêm, vui lòng tham khảo Thông tin liên hệ dịch vụ được liệt kê trong Sổ hướng dẫn sử dụng quan trọng và liên hệ với đại diện dịch vụ khách hàng của Philips.

\*Tính năng khác nhau tùy theo màn hình.

# <span id="page-25-0"></span>**8.2 Hỏi Đáp chung**

- **H1: Khi cài cài đặt màn hình, tôi phải làm gì nếu màn hình hiển thị 'Cannot display this video mode (Không thể hiển thị chế độ video này)'?**
- **Đáp:** Độ phân giải khuyên dùng cho màn hình này là: 2560 x 1440.
- Ngắt tất cả các cáp rồi kết nối PC với màn hình mà bạn đã dùng trước đó.
- Trong Windows Start Menu (Menu khởi động Windows), chọn Settings/ Control Panel (Cài đặt/bảng điều khiển). Trong Control Panel Window (Cửa sổ bảng điều khiển), chọn biểu tượng Display (Màn hình). Bên trong Display Control Panel (Bảng điều khiển màn hình), chon thẻ "Settings" (Cài đặt). Trong thẻ cài đặt, trong ô có tên 'desktop area' (vùng màn hình nền), chuyển thanh trượt sang mức 2560 x 1440 pixels.
- Mở thẻ 'Advanced Properties (Thuộc tính nâng cao)' và cài Refresh Rate (Tốc độ nạp lại) sang 60Hz rồi click OK.
- Khởi động lại máy tính và lặp lại bước 2 và 3 để kiểm tra xem PC của bạn đã được cài sang mức 2560 x 1440 hay chưa.
- Tắt máy tính, ngắt kết nối màn hình cũ và kết nối lại màn hình LCD Philips của bạn.
- Tắt màn hình rồi bật lại PC.

#### **H2: Tốc độ nạp lại khuyên dùng cho màn hình LCD là bao nhiêu?**

**Đáp:** Tốc độ nạp lại khuyên dùng cho màn hình LCD là 60Hz. Nếu có bất cứ hiện tượng nhiễu nào trên màn hình, bạn có thể cài đặt tốc độ này lên 75Hz để kiểm tra xem nó có loại bỏ được hiện tượng nhiễu hay không.

- **H3: File .inf và .icm là gì? Làm cách nào để cài đặt các driver (.inf và .icm)?**
- **Đáp:** Đây là các file driver dành cho màn hình của bạn. Máy tính có thể yêu cầu bạn cài driver cho màn hình (file .inf và .icm) khi bạn lắp đặt màn hình lần đầu. Sau khi thực hiện theo hướng dẫn trong sổ hướng dẫn sử dụng, các driver màn hình (file inf và .icm) sẽ được cài đặt tự động.
- **H4: Làm thế nào để chỉnh độ phân giải?**
- **Đáp:** Card video/driver đồ họa của bạn và màn hình sẽ cũng quyết định các độ phân giải có sẵn. Bạn có thể chọn độ phân giải mong muốn trong Control Panel (Bảng điều khiển) của Windows® qua thẻ "Thuộc tính màn hình".
- **H5: Điều gì sẽ xảy ra nếu tôi quên các thao tác tiếp theo khi đang điều chỉnh màn hình qua menu OSD?**
- Đáp: Chỉ cần nhấn nút <sup>→</sup> rồi chon 'Setup' >'Reset' để phục hồi mọi cài đặt về giá trị mặc định gốc.
- **H6: Màn hình LCD có khả năng chống trầy xước không?**
- **Đáp:** Nói chung bạn không nên để bề mặt màn hình va chạm quá mức với các vật khác hay và bảo vệ nó khỏi các vật dụng sắc hay cùn. Khi cầm màn hình, đảm bảo không dùng sức ép hay lực mạnh lên phía bề mặt màn hình. Điều này có thể ảnh hưởng đến các điều kiện bảo hành của bạn.

**H7: Tôi nên lau màn hình LCD như thế nào?**

**Đáp:** Để lau thông thường, hãy sử dụng khăn sạch và mềm. Để lau kỹ, hãy dùng cồn isopropyl. Không dùng các dung môi khác như cồn êtylic, ethanol, axeton, hexan, v.v...

#### **H8: Tôi có thể thay đổi cài đặt màu sắc cho màn hình?**

- **Đáp:** Dĩ nhiên, bạn có thể thay đổi cài đặt màu sắc qua nút điều khiển trên menu OSD theo các quy trình sau,
- Nhấn  $\rightarrow$  để hiển thị menu OSD (Hiển thị trên màn hình)
- Nhấn  $\frac{1}{2}$  để chọn tùy chọn "Color" (Màu) rồi nhấn à để vào cài đặt màu; có ba lựa chọn màu như sau.
	- 1. Color Temperature (Nhiệt độ màu): Với các cài đặt trong phạm vi 5000K, màn hình sẽ hiển thị "nóng" với tín hiệu đỏ-trắng, trong khi nhiệt độ 11500K tạo ra "tín hiệu mát lamtrắng".
	- 2. sRGB (Đỏ-Lục-Lam chuẩn): đây là cài đặt chuẩn để đảm bảo trao đổi màu thích hợp giữa các thiết bị khác nhau (vd: máy ảnh KTS, màn hình, máy in, máy quét, v.v...)
	- 3. User Define (Tự chọn): người dùng có thể tự chọn cài đặt màu sắc ưu tiên bằng cách chỉnh màu đỏ, lục và lam.

#### **Ghi chú**

Đo màu ánh sáng tỏa ra từ một vật dụng trong khi nó được làm nóng. Số đo này được thể hiện dựa trên tỷ lệ tuyệt đối, (mức độ Kelvin). Các mức nhiệt độ Kevin thấp hơn như 2004K là màu đỏ; các mức nhiệt độ cao hơn như 9300K là màu lam. Nhiệt độ trung tính là màu trắng ở mức 6504K.

#### **H9: Tôi có thể kết nối màn hình LCD với mọi PC, máy chủ hay máy Mac?**

- **Đáp:** Có thể. Tất cả các màn hình LCD Philips đều hoàn toàn tương thích với các PC, máy Mac và máy chủ chuẩn. Bạn có thể cần có đầu nói cáp để kết nối màn hình mới hệ thống máy Mac. Vui lòng liên hệ với nhân viên kinh doanh của Philips để biết thêm thông tin.
- **H10: Màn hình LCD Philips có hỗ trợ chuẩn Plug-and- Play (Cắm vào là phát) không?**
- **Đáp:** Có, các màn hình Philips đều hỗ trợ chuẩn Plug-and-Play tương thích với Windows 11/10/8.1/8/7, Mac OSX.

#### **H11: Ảnh chập chờn, Đốt cháy hình, Ảnh ảo hay Ảnh bóng ma trên màn hình LCD là gì?**

**Đáp:** Hiển thị liên tục các hình ảnh đứng yên hoặc tĩnh trong một thời gian dài có thể gây ra hiện tương "đốt cháy hình", còn được gọi là "ảnh ảo" hay "ảnh bóng ma" trên màn hình của bạn. "Ảnh thử nóng", "ảnh ảo" hay "ảnh bóng ma" là một hiện tượng khá phổ biến trong công nghệ màn hình LCD. Trong hầu hết các trường hợp, hiện tượng "đốt cháy hình", "ảnh ảo" hay "ảnh bóng ma" sẽ biến mất dần trong một thời gian sau khi đã tắt nguồn. Luôn bật trình bảo vệ màn hình chuyển động khi bạn không sử dụng màn hình. Luôn bật ứng dụng làm mới màn

hình định kỳ, nếu không, màn hình LCD của bạn sẽ hiển thị những nội dung tĩnh không thay đổi.

#### **Cảnh báo**

Các triệu chứng "đốt cháy hình", "ảnh ảo" hoặc "ảnh bóng ma" nghiêm trọng sẽ không biến mất và cũng không thể khắc phục. Thiệt hại như trên không nằm trong chính sách bảo hành của chúng tôi.

- **H12: Tại sao màn hình của tôi không hiển thị văn bản sắc nét nhưng lại hiển thị các ký tự răng cưa?**
- **Đáp:** Màn hình LCD của bạn hoạt động tốt nhất ở độ phân giải gốc 2560 x 1440. Để màn hình hiển thị tốt nhất, vui lòng sử dụng độ phân giải này.
- **H13: Làm thế nào mở khóa/khóa phím nóng?**
- **Đáp:** Hãy nhấn trong 10 giây để mở khóa/khóa phím nóng; khi thực hiện thao tác này, màn hình của bạn sẽ mở ra thông báo "Chú ý" để hiển thị tình trạng mở khóa/ khóa như hình minh họa dưới đây.

![](_page_27_Picture_6.jpeg)

- H14: Tôi có thể tìm thấy Hướng dẫn Sử dụng Thông tin Quy định & Dịch vụ được nhắc đến trong EDFU ở đâu?
- Đáp: Bạn có thể tải về Hướng dẫn Sử dụng Thông tin Quy định & Dịch vụ trên trang web hỗ trợ của Philips.

![](_page_28_Picture_0.jpeg)

**2022 © TOP Victory Investments Ltd. Bảo lưu các bản quyền.**

Sản phâm này đã được sản xuât bởi và được bán theo trách nhiệm của Top Victory Investments Ltd., và Top Victory<br>Investments Ltd. là đơn vị bảo hành liên quan đến sản phẩm này. Philips và Philips Shield Emblem là thương hiệ **đăng ký của Koninklijke Philips N.V. và được sử dụng theo giấy phép.**

**Các thông số kỹ thuật luôn được thay đổi mà không cần thông báo trước.**

**Phiên bản: 27E1N5500LE1T**